## 「かんたん!印刷くん2 for Excel」アドインを Excel 2021 に登録する方法

- 1.エクセル 2021 を立ち上げてシートを表示しま す。
- 2.画面左上の「ファイル」をクリックします。
- 3.「オプション」をクリックします。(「オプション」 が「その他...」の中に隠れている場合があります) 「Excel のオプション」(右下図) が表示されま す。
- 4.「アドイン」をクリックします。(右図)
- 5.管理の右が「Excel アドイン」でなければ、「Excel アドイン」に変更して、右 の「設定」をクリックします。(下図)

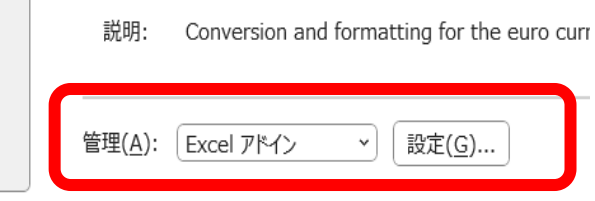

- 6.右の図のように「Fenix 印刷くん2アドイン」 項目にしるしを付けて、「OK」をクリックしま す。
- 7.リボンの「アドイン」に、印刷くんツールバー (下図) が表示されます。

図 かんたん!印刷くん 2 4 5

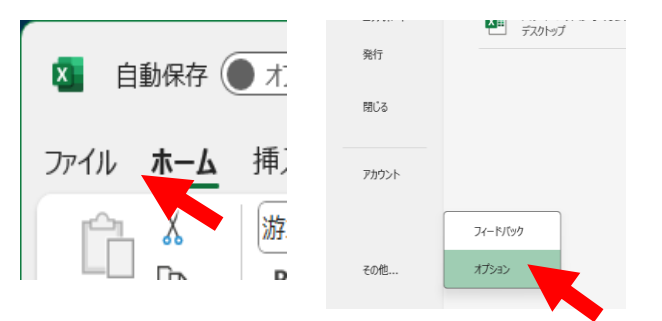

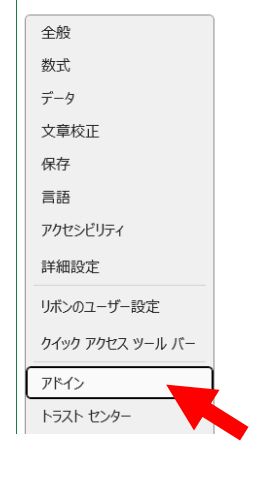

-<br>Excel のオプション

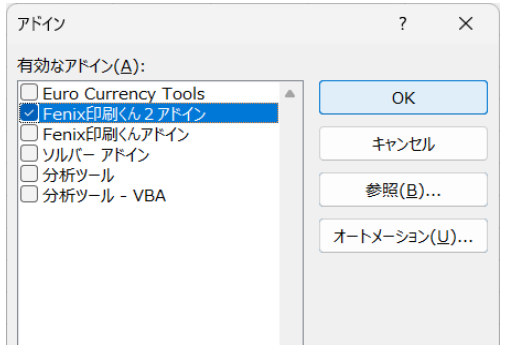